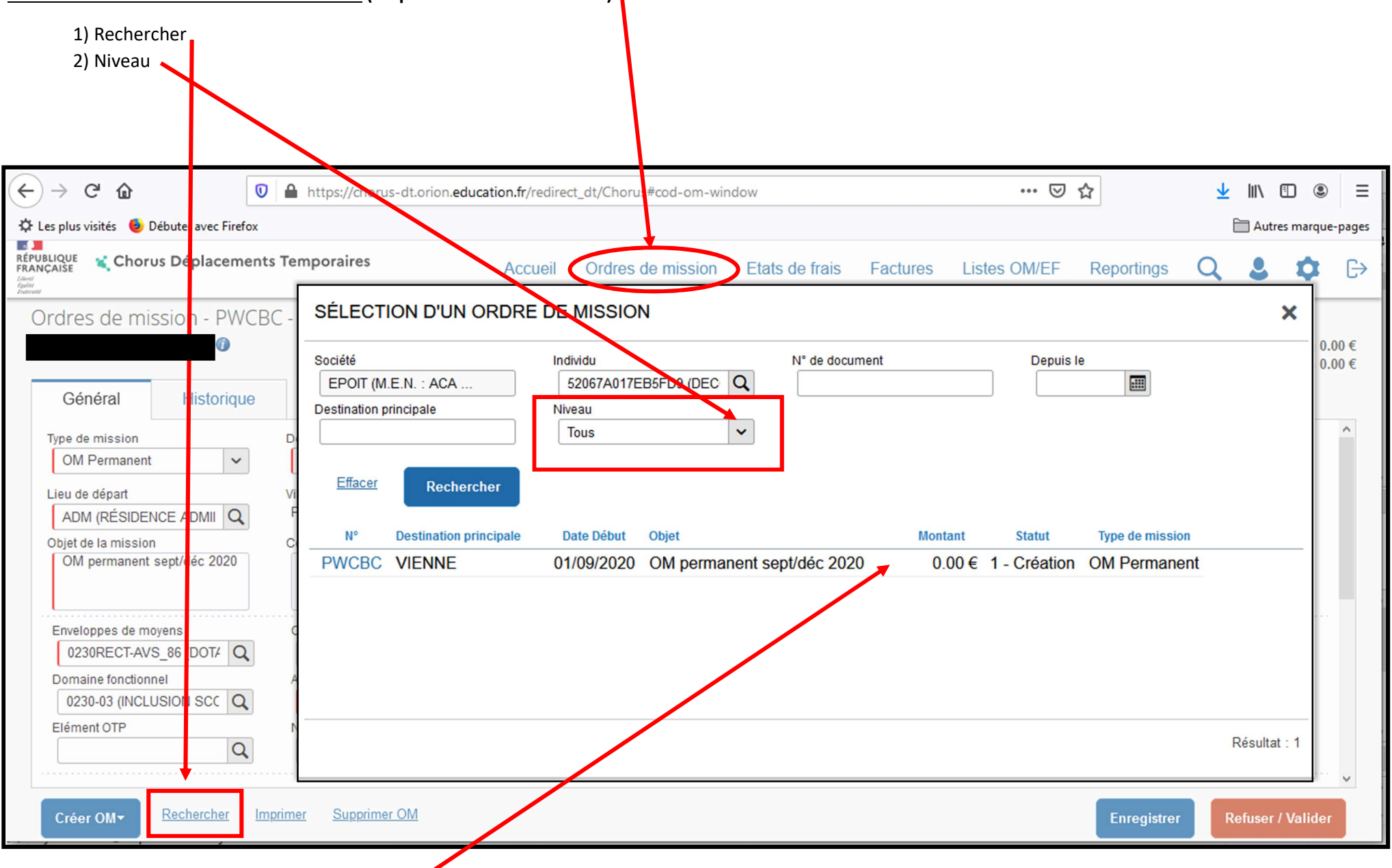

POUR RETROUVER UN ORDRE DE MISSION (Cliquer sur ordre de mission)

Cliquer sur la ligne pour ouvrir l'ordre de mission

# POUR CREER UN ORDRE DE MISSION MENSUEL :

- Cliquer sur « ordre de mission »
- Créer OM (en bas à gauche de votre écran)
- **Autre**
- Initialisation à partir d'un OM permanent
- Descendre un peu et sélectionner l'ordre de mission permanent de référence concernant la période recherchée.

# Nouvel ordre de mission

# (Vous devez le modifier pour le transformer en ordre de mission mensuel) :

# ONGLET GENERAL

- Type de mission : Sélectionner OM personnels itinérants à la place de OM permanent
- Le choix de ce type de mission va réinitialiser les données de votre OM, voulez-vous continuer ? OUI
- ATTENTION ! L'ordre de mission permanent peut être sélectionné uniquement s'il a été validé par votre VH1 et votre service gestionnaire (après réception du mail). Après sélection de l'ordre de mission permanent, il est très probable que l'objet de la mission soit de nouveau à modifier.
- Modifier les dates de départ et de retour : Sélectionner les dates réelles de déplacements du mois
- Modifier l'objet de la mission : Exemple : Septembre 2020.

# Onglet indemnités kilométriques :

- Cliquer une 1<sup>ère</sup> fois sur « créer » en haut à gauche de votre écran (à côté de « générer indemnité).
- Pour enregistrer la 1<sup>ère</sup> ligne de déplacement, vous devez de nouveau cliquer sur « créer » à droite de votre écran.
- Puis, de nouveau sur « créer » à droite de votre écran pour chaque nouvelle ligne de déplacement.
- Colonne « date » : Indiquer la date réelle de votre 1<sup>er</sup> déplacement du mois
- Colonne « trajet » : Noter votre commune de départ et votre commune de destination (séparées par un tiret et des espaces blancs de chaque côté du tiret)
- Km remboursés : Indiquer le trajet simple entre les 2 communes (trajet le plus court sur MAPPY) : Arrondir les kilomètres.
- Nombre de trajets : 2 est équivalent à un aller-retour dans la journée.

N'oubliez pas de confirmer et d'enregistrer après chaque ligne de déplacement.

#### Onglet « frais prévisionnel » : Enregistrement des repas

- Cliquer une seule fois sur « créer »
- Ecrire RPA dans le code -> RECHERCHER et cliquer sur la ligne RPA
- Indiquer la date à laquelle vous avez pris ce repas
- Noter le nombre de repas et la(les) dates dans le cadre commentaire où faire une ligne par repas.

### ENREGISTRER

#### Onglet « historique »

Cet onglet est à consulter régulièrement pour voir l'avancement de l'ordre de mission ou pour consulter le motif du refus lors d'une demande de révision.

### Une fois l'ordre de mission complet, vous devez l'envoyer à votre valideur hiérarchique

- Valider (en bas à droite de votre écran)
- Passer au statut 2 (en attente de validation VH1)
- Confirmer le changement de statut.

Une fois que votre valideur hiérarchique a validé l'ordre de mission, il m'est envoyé pour la validation VH2 (où gestionnaire).

### N'oubliez pas de noter le numéro de chaque ordre de mission pour savoir à quel ordre de mission il appartient car le mail ne le précisera pas

Une fois que je le valide à mon tour, cela déclenche un mail sur votre boîte académique qui vous avertit que votre ordre de mission est validé (son numéro sera précisé).

### IMPORTANT : Pour la consultation des ordres de missions, connectez-vous directement sur chorus car le lien ne fonctionne pas.

Ensuite, cet ordre de mission est transformé en état de frais pour la mise en paiement. (Le N° du document est le même que l'ordre de mission suivi de 01).

Merci de ne pas tenir compte du mail qui vous sera envoyé pour vous demander de confirmer l'état de frais.

Et pour finir, il n'est pas nécessaire d'attendre qu'un ordre de mission soit validé pour commencer la création du suivant.